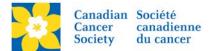

## Managing News Feeds

The News Feed area provides an additional communication method alongside email. It allows event organizers to share pertinent event information and/or fundraising tips with event participants without creating information overload in emails. Simply direct the participants to regularly check the News Feed for event details and updates.

The News Feed area is located on the *Home Page of the Participant Centre*. Participants must be logged in to be able to view and access the information.

| Welcome, Amanda Oldershaw Norah's Granny Nanny's   Profile   Help   Log out                                                                                                    |                                                                                                    |  |  |  |  |  |
|----------------------------------------------------------------------------------------------------|----------------------------------------------------------------------------------------------------|--|--|--|--|--|
|                                                                                                    | English (Canada) 👻                                                                                                    |  |  |  |  |  |
| HOME EMAIL PROGRESS EDIT PERSONAL PAGE EDIT TEAM PAGE                                                                                                    | EVENT HOME                                                                                                    |  |  |  |  |  |
| Your participant centre                                                                                                    | Send email<br>Record donations from your pledge sheet                                                                      |  |  |  |  |  |
| Latest news (0 new / 1 total)         Image: Second state         Raise \$250 and earn a Bronze Medal Badge Jun 24, 2016 3:09 PM         Challenge yourself to earn a fundraising badge. Once you have raised \$250 online, a bronze medal         Read More | Add contacts<br>View your progress<br>Edit personal page<br>Email team members<br>View team roster                         |  |  |  |  |  |
| <u>View all news</u>                                                                                                    | Update question responses<br>Manage this event<br>Manage your display name                                                 |  |  |  |  |  |
| YOUR FUNDRAISING PROGRESS                                                                                                    |                                                                                                    |  |  |  |  |  |
|                                                                                                    | MESSAGE FROM<br>YOUR TEAM                                                                                                  |  |  |  |  |  |
| \$25.00 \$0.00 0% 0                                                                                                    | CAPTAIN                                                                                                    |  |  |  |  |  |
| I HAVE RAISED MY GOAL (Change) PERCENT DAYS LEFT                                                                                                    | You did not set a message for your team.<br>Use the Edit link to leave a message on<br>the Participant Center Home page of |  |  |  |  |  |

Login to the EMC and select the event you would like to manage.

- Click on the *Event Centre* tab.
- Click Manage News Feeds, under the Related Actions menu.

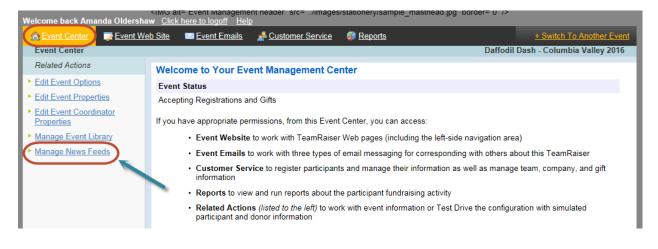

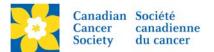

- Click on Create New Event News Feed.
- Click *Manage News Feeds*, under the Related Actions menu.
- Type in an *Internal Name* for the News Feed.
- Type in a Description of the News Feed.
- Click *Next*.

**Note:** This name is for internal purposes only. Choose a name relevant to the event. News Feeds created in this particular shared version of the Participant Centre are visible to and from all Admin users across the Country via the EMC. Participants will only see the News Feeds created within the EMC for their assigned Event.

| <pre><imc 0_7="" ait="Event" management="" neader="" src="/images/stationery/sample_mastnead.jpg_border="> Welcome back Amanda Oldershaw Click here to logoff Help</imc></pre>                                   |                                    |                                   |            |          |                             |  |
|----------------------------------------------------------------------------------------------------|------------------------------------|-----------------------------------|------------|----------|-----------------------------|--|
| <u> Event Center</u> 🐺 <u>Event W</u>                                                                                                    | <u>eb Site</u> <u>Event Emails</u> | A Customer Service                | Reports    |          | + Switch To Another Event   |  |
| Event Center > Manage Event                                                                                                    | t News Feeds                       |                                   |            | Daffodil | Dash - Columbia Valley 2016 |  |
| 1. Select Event News Feed Create New Event News Feed Click Create New Event News Feed This is a list of News Feeds that can be displayed in the Participant Centers of eligible participants. (More information) |                                    |                                   |            |          |                             |  |
|                                                                                                    | PC2 Event News Fee                 | ds                                |            |          |                             |  |
|                                                                                                    | Records 1 - 20 of 55               | First <u>Previous</u> <u>Next</u> |            |          |                             |  |
|                                                                                                    |                                    | Q Search                          | h Show All |          |                             |  |

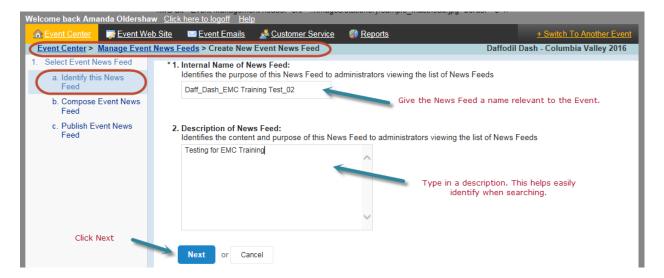

- Image to Display with this News Feed Adding an Image is optional. Click browse to locate the image file. Click Upload.
- Alt Text Label for the Image If an image has been uploaded, add an Alt text description.
- Title for This News Feed This text will appear bolded in the News Feed. Make it engaging.
- Content of this News Feed This is the content of the News Feed. Only a certain number of characters will show in the preview of News Feed, the remainder of the text will be truncated and a Read More link will appear.
- External Resource Link Adding an external Link is optional.
- Text Displayed for the External Resource Link text that will be linked to above URL.
- Click *Next*

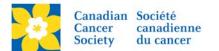

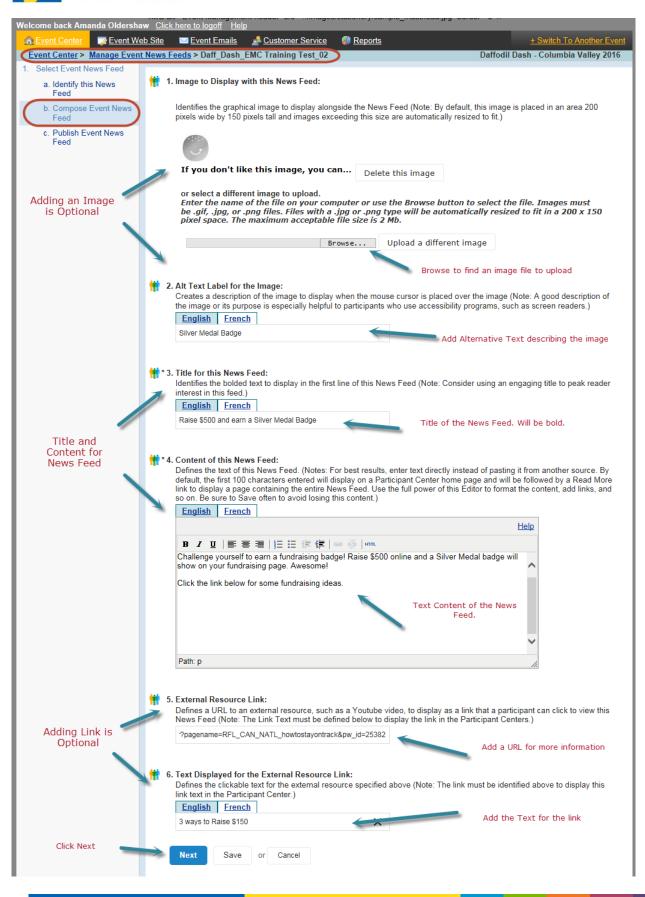

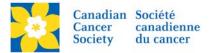

- Activation Date for this News Feed Pre-plan communications. Create messages ahead
  of time and schedule the activation date of the post. Do not set a date if the post is to be
  activated immediately.
- **Expiration Date for this News Feed** Set a date to make the post inactive. This is helpful for contests and limited time offers. Do not set a date if post will always be available.
- Status Reset to New for Updates to this News Feed use this setting to show the post as a New post once it's been edited/updated.
- Availability of this News Feed Unpublish or Publish
- Captains Only Post can be set to visible to Team Captains Only.
- Click Finish.

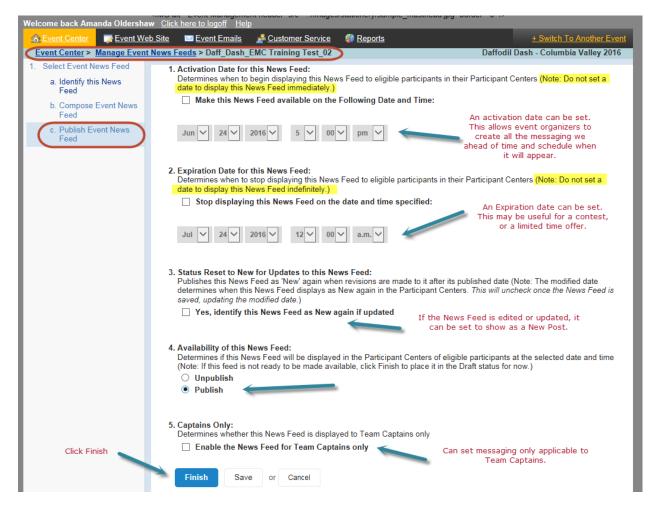

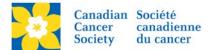

The post now shows on the Home Page of the Participant Centre.

- The image shows on the left of the message
- The new symbol indicates a new message
- The Message Title is bold
- The message text is truncated with a Read More Link
- The messages rotate on the home screen

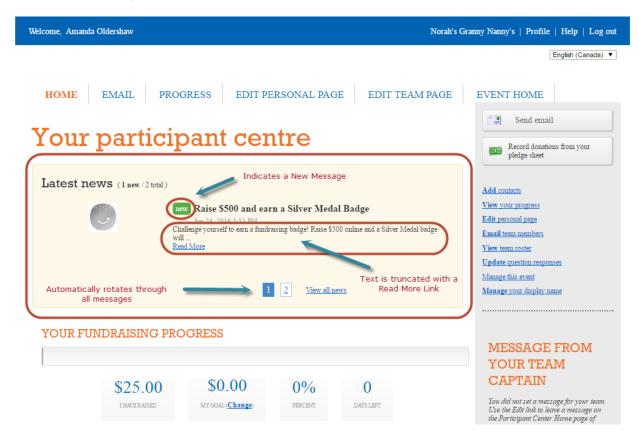

• Clicking the *Read More* Link shows the entire post.

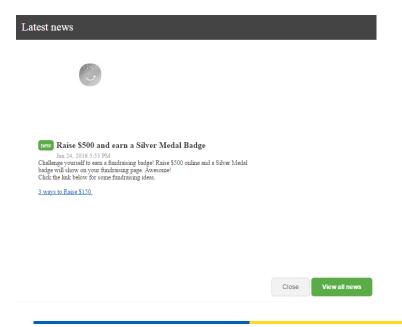

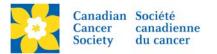

• Clicking the View All News link shows all posts.

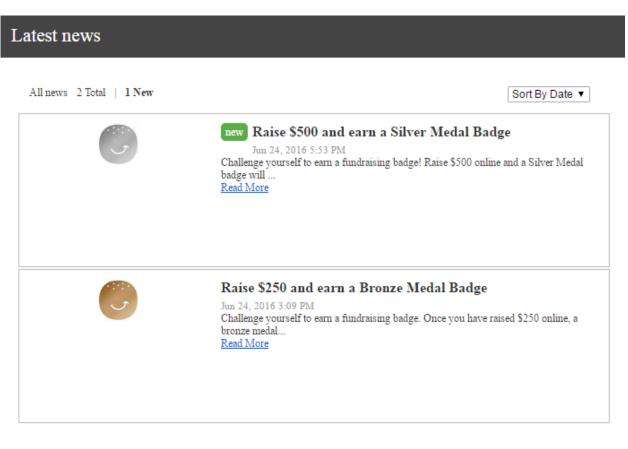

Close

View all news

## Edit an Existing Message

- Locate the News Feed in the List
- Click Edit

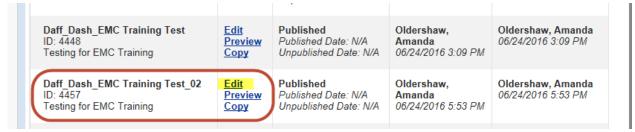